# DBLAP2 Kurzbeschreibung

# Prüfungswesen

• Funktionalitäten für Chefexperten

Autor Marc Fuhrer / DRu Version 2.1 Datum August 2019 Verteiler Copyright © SDBB

#### **Über diese Dokumentation**

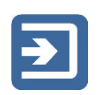

In den mit diesem Piktogramm gekennzeichneten Abschnitten sind die einzelnen Funktionen kurz beschrieben.

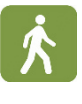

Die grün hinterlegten Abschnitte, welche mit dem nebenstehenden Symbol gekennzeichnet sind, erläutern die Anwendung der einzelnen Funktionen.

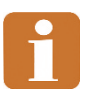

Die mit dem nebenstehenden Piktogramm gekennzeichneten Abschnitte enthalten ergänzende und weiterführende Informationen sowie Tipps.

Das Inhaltsverzeichnis erleichtert das Auffinden der gewünschten Informationen.

### Inhalt

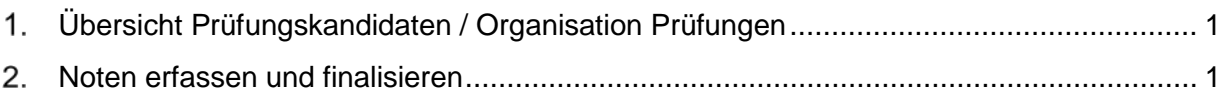

## <span id="page-2-0"></span>**Übersicht Prüfungskandidaten / Organisation Prüfungen**

#### Betroffene Benutzer

• Chefexperten

Als Chefexperte sehen Sie die Ihnen zugeteilten Prüfungskandidaten in DBLAP2.

- 
- Navigieren Sie im Funktionsmenü über "Stammdaten" zur Funktion "Lernende". Klicken Sie dort auf "Suchen", um alle zugeteilten Lernenden zu sehen. Sie haben die Möglichkeit, Ihre Suche mit den Suchfeldern im oberen Bildschirmbereich mit geeignete Kriterien weiter einzuschränken; beachten Sie hierzu auch die Suchfelder, die Sie unter "erweiterte Suche" finden.
- Um eine Liste der Prüfungskandidaten im Excel-Format zu erhalten, können Sie auf den Excel-Button klicken. Der Inhalt in der Excel-Datei entspricht jederzeit genau dem Suchresultat, welches Sie auf dem Bildschirm sehen.

### <span id="page-2-1"></span>**Noten erfassen und finalisieren**

Betroffene Benutzer

- Chefexperten, Prüfungsleiter, Kantonsverantwortliche
- 
- Navigieren Sie im Funktionsmenü zur Funktion "Prüfungsnoten verwalten". Klicken Sie dort auf "Suchen", um alle zugeteilten Lernenden zu sehen (oder schränken Sie Ihre Suche mit den Suchkriterien entsprechend ein. Sie müssen mindestens angeben, ob Sie für den Berufsbereich "kaufm. Grundbildung" oder "Detailhandel" Noten erfassen möchten, da sich die Art und Anzahl der einzugebenden Noten unterscheidet.
- Beachten Sie insbesondere den Filter "Status Prüfungsnoten": Mit Hilfe dieses Filters und dem Wert "offen" finden Sie bspw. sämtliche Lernenden, bei denen noch nichts (keine Noten oder Kommentare) erfasst ist.
- Geben Sie in den Spalten "mündlich" und "schriftlich" (für kaufm. Grundbildung) bzw. "prakt. Prüfung" (für Detailhandel) die jeweiligen Noten ein. Sie können zu jeder Note ausserdem einen Kommentar von maximal 50 Zeichen erfassen.
- Klicken Sie nach der Eingabe der Noten auf "Speichern", damit die Noten auf der Datenbank gespeichert werden. Noten, die noch nicht gespeichert wurden, werden mit einem roten Rechteck am linken oberen Rand markiert.
- Die Bewertungen für Lernende, die in der Spalte "Status" den Wert "Vollständig" haben, können finalisiert werden. Die Lernenden haben den Status "Vollständig", sobald entweder
	- 1. sowohl für die mündliche wie die schriftliche bzw. für die praktische Prüfung eine Note erfasst und gespeichert ist *oder*
	- 2. dort, wo keine Note erfasst ist, ein Kommentar erfasst wurde

Solange dies nicht der Fall ist (solange bei mindestens einer Prüfung keine Note oder kein Kommentar erfasst ist), können die Noten nicht finalisiert werden.

- Klicken Sie zum Finalisieren eines einzelnen Lernenden in der Spalte "Aktionen" auf "Finalisieren"
- Klicken Sie zum Finalisieren aller Lernenden mit dem Status vollständig auf den Button "Finalisieren" in der Kopfzeile der Tabelle.

Mit den Buttons "Finalisieren" und "Speichern" in der Kopfzeile der Tabelle werden alle Bewertungen der Bildschirmseite, auf der Sie sich gerade befinden, finalisiert bzw. gespeichert. Falls Sie mehr als 50 Lernende haben, verteilen sich diese auf mehrere Bildschirmseiten. Sie müssen deshalb die Buttons auf jeder Bildschirmseite klicken.

Wenn Sie in den Suchkriterien den Filter "Status Prüfungsnoten" auf "Vollständig" setzen, werden Ihnen nur die Lernenden mit diesem Status angezeigt. Beim Klick auf "Finalisieren" in der Kopfzeile und gleichzeitig gewähltem Filter, werden Sie nach dem Finalisierungsvorgang automatisch auf die nächste Bildschirmseite weitergeleitet.